### リアルタイム表示の表示

リアルタイム表示には、表とグラフの 2 つ形式があります(プレミアム バージョンのみ)。

- **•** 表形式では、グリッドに現在のスキル グループ、チーム、およびエージェント情報が表示されま す。グリッドで任意のカラム ヘッダーをクリックすると、昇順または降順に並び替えることがで きます。
- **•** グラフ形式では、同じ情報が棒グラフで表示されます。エージェント対チームの統計情報だけは、 2 つの円グラフで表示されます。

# プリファレンスの設定

画面ペインに表示する情報、および[プリファレンス]ダイアログボックスでの Supervisor Desktop イ ンターフェイスの表示方法と運用方法を設定できます。

- ステップ **1** メニューバーから[表示]>[プリファレンス]を選択します。
- ステップ **2** [プリファレンス]ダイアログボックスの左側のペインで、設定するノードを選択し ます。ノードのプリファレンスが右側のペインに表示されます。
- ステップ **3** 目的に合わせて設定します。
- ステップ **4** [プリファレンス]ダイアログボックスの下部で、オプション([移動可能なウィンド ウ]、[大きなツールバーアイコン]、および [統合ブラウザ])を選択します。
- ステップ **5** [**OK**]をクリックします。

CCSP, CCVP, the Cisco Square Bridge logo, Follow Me Browsing, and StackWise are trademarks of Cisco Systems, Inc.; Changing the Way We Work, Live, Play, and Learn, and iQuick Study are service marks of Cisco Systems, Inc.; and Access Registrar, Aironet, ASIST, BPX, Catalyst, CCDA, CCDP, CCIE, CCIP, CCNA, CCNP, Cisco, the Cisco Certified Internetwork Expert logo, Cisco IOS, Cisco Press, Cisco Systems, Cisco Systems Capital, the Cisco Systems logo, Cisco Unity, Empowering the Internet Generation, Enterprise/Solver, EtherChannel, EtherFast, EtherSwitch, Fast Step, FormShare, GigaDrive, GigaStack, HomeLink, Internet Quotient, IOS, IP/TV, iQ Expertise, the iQ logo, iQ Net Readiness Scorecard, LightStream, Linksys, MeetingPlace, MGX, the Networkers logo, Networking Academy, Network Registrar, Packet, PIX, Post-Routing, Pre-Routing, ProConnect, RateMUX, ScriptShare, SlideCast, SMARTnet, StrataView Plus, TeleRouter, The Fastest Way to Increase Your Internet Quotient, and TransPath are registered trademarks of Cisco Systems, Inc. and/or its affiliates in the United States and certain other countries.

All other trademarks mentioned in this document or Website are the property of their respective owners. The use of the word partner does not imply a partnership relationship between Cisco and any other company. (0502R)

Copyright © 2007 Cisco Systems, Inc. All rights reserved.

お問い合わせは、購入された各代理店へご連絡ください。

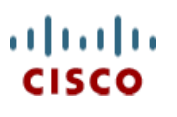

シスコシステムズ株式会社 URL:http://www.cisco.com/jp/ 問合せ URL:http://www.cisco.com/jp/service/contactcenter/ 〒 107-0052 東京都港区赤坂 2-14-27 国際新赤坂ビル東館 TEL.03-5549-6500 FAX.03-5549-6501

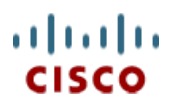

### クイック リファレンス

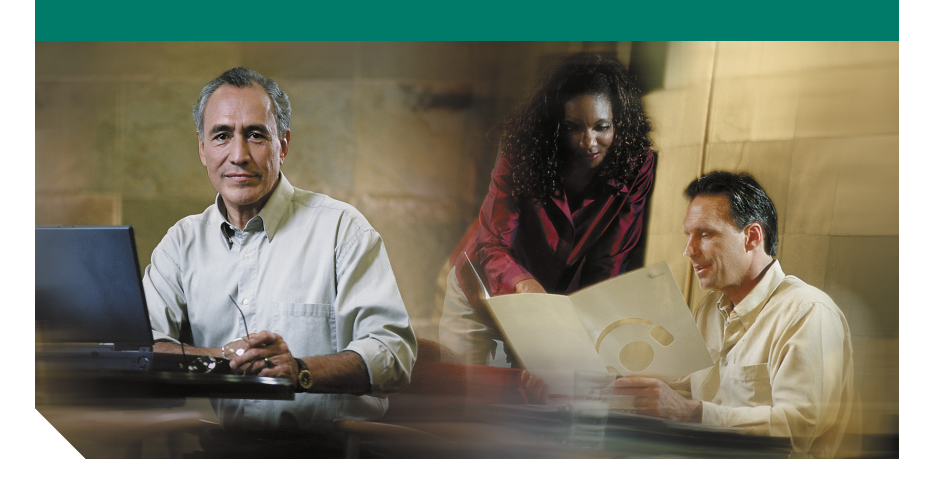

## **Cisco Supervisor Desktop**  クイック リファレンス

CAD 6.4 for Cisco Unified Contact Center Express 5.0 Cisco Unified Comunications Manager Edition

**1** [ツールバー](#page-1-0) **2** [共通タスク](#page-1-1)

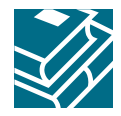

### <span id="page-1-0"></span>**1** ツールバー

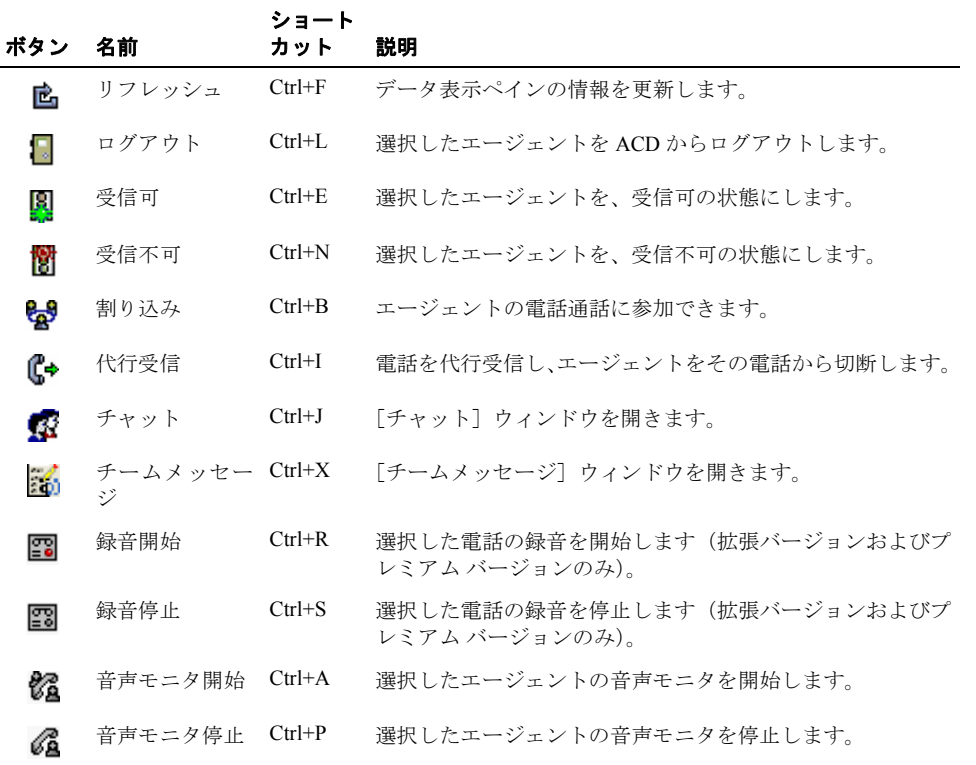

# <span id="page-1-1"></span>**2** 共通タスク

#### エージェントのモニタ

エージェントをモニタするには、チーム表示ペインでエージェントを選択し、「音声モニタ開始]ボ タンをクリックします。エージェントのモニタを停止するには、「音声モニタ停止]ボタンをクリッ クします。

スーパーバイザが通話の参加者である場合や、割り込み機能または代行受信機能を使用する場合は、 エージェントをモニタできません。

#### コールへの割り込み

割り込みは、強制的な会議コールです。コールに割り込むには、チーム表示ペインでエージェントの コールを選択し、[割り込み]ボタンをクリックします。

割り込みを使用する場合、音声モニタは無効になります。エージェントが保留中、会議コール中、ま たは 2 つのコールを処理中の場合、あるいはスーパーバイザがすでに別のコールを処理中の場合、割 り込みはできません。

### コールの代行受信

代行受信は、強制的な転送です。コールを代行受信するには、チーム表示ペインでエージェントの コールを選択し、[代行受信]ボタンをクリックします。

代行受信を使用する場合、音声モニタは無効になります。エージェントが保留中、または 2 つのコー ルを処理中の場合、あるいはスーパーバイザがすでに別のコールを処理中の場合、代行受信はできま せん。

#### コールの録音

コールを録音するには、チーム表示ペインでエージェントのコールを選択し、「録音開始]ボタンを クリックします。コールの録音を停止するには、[録音停止]ボタンをクリックします。

同時に複数の録音を作成できますが、エージェントごとに作成できる録音は 1 つのみです。

#### 録音の表示

Supervisor Record Viewer を起動するには、メニューバーから[ツール]**>**[録音済みファイル]を選択 します。表示する録音の日付を選択します。30 日間保存される録音も含めて表示するには、「**拡張保** 存期間]をクリックします。表示する録音を選択して、「再生]をクリックします。

録音に拡張アーカイブのタグを付けるには、録音を選択して、「**拡張保存期間を設定**]ボタンをクリッ クします。録音は 30 日間保存されます。

#### エージェントのエージェント状態の変更

エージェントのエージェント状態を変更するには、チーム表示ペインでエージェントを選択し、ツー ルバーで適切なエージェント状態ボタン(「ログアウト]など)をクリックします。エージェントは、 チームに所属している必要があります。

#### チャット メッセージの送信

チームの複数のエージェントおよび他のスーパーバイザに、インスタント メッセージを送信できま す。ただし、その送信相手が Agent Desktop を起動し、ログインしている必要があります。

チャット メッセージを送信するには、「チャット】ボタンをクリックし、チャットする相手の名前を ダブルクリックします。チャット セッション ウィンドウでメッセージを入力し、「送信]をクリック するか、**Enter** キーを押します。受信者の画面にメッセージをポップアップ表示させるには、[緊急] チェックボックスをオンにします。

#### **チーム メッセージ (TM) の送信**

チームのエージェントすべてに TM を送信できます。ただし、エージェントが Agent Desktop を起動 し、ログインしている必要があります。

TM を送信するには、チーム メッセージのボタンをクリックし、TM ウィンドウを起動します。メッ セージを送信するチームを選択し、メッセージの有効期間を入力し(デフォルトでは、TM の実行時 間は 30 分)、テキスト入力ペインでメッセージを入力して、[開始]をクリックします。有効期間が切 れる前にメッセージを停止する場合は、[停止]をクリックします。最新の 10 件の TM は保存される ので、簡単に再利用できます。